Manual de Usuario Sistema de Ventas Minegocio

# Contenido

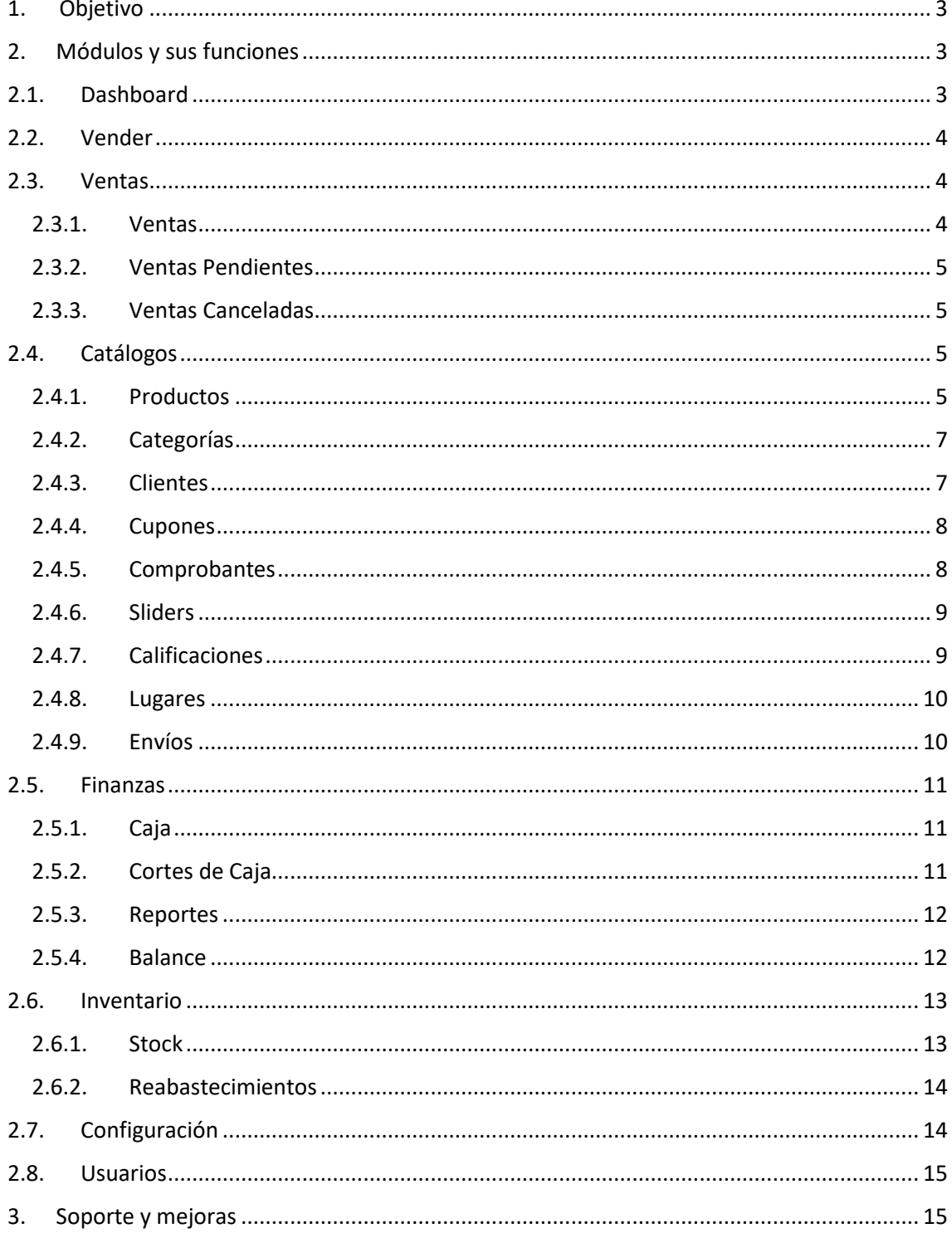

# 1. Objetivo

<span id="page-2-0"></span>Mostrar las funciones y brindar las instrucciones del Sistema de Ventas MINEGOCIO necesarias para que el usuario pueda utilizarlo sin problemas, MINEGOCIO está desarrollado con tecnología RESPONSIVA adaptable a la pantalla de cualquier dispositivo móvil (celulares, Tablet) y PC.

Es necesario mencionar que la Administración del Sistema se realiza mejor desde una computadora, aunque también es posible desde el dispositivo móvil.

### 2. Módulos y sus funciones

<span id="page-2-1"></span>Los módulos se encuentran ubicados al lado izquierdo y son los siguientes:

- Dashboard.
- Vender.
- Ventas.
- Catálogos.
- Finanzas.
- Inventario.
- Configuración.
- Usuarios.

### <span id="page-2-2"></span>2.1. Dashboard

Es el Dashboard del sistema, aquí se muestra un resumen de la información más importante del negocio, como es el número de equipos registrados, número de clientes, número de servicios, monto de ingresos del mes y en la parte inferior la gráfica de los ingresos diarios de los últimos 30 días.

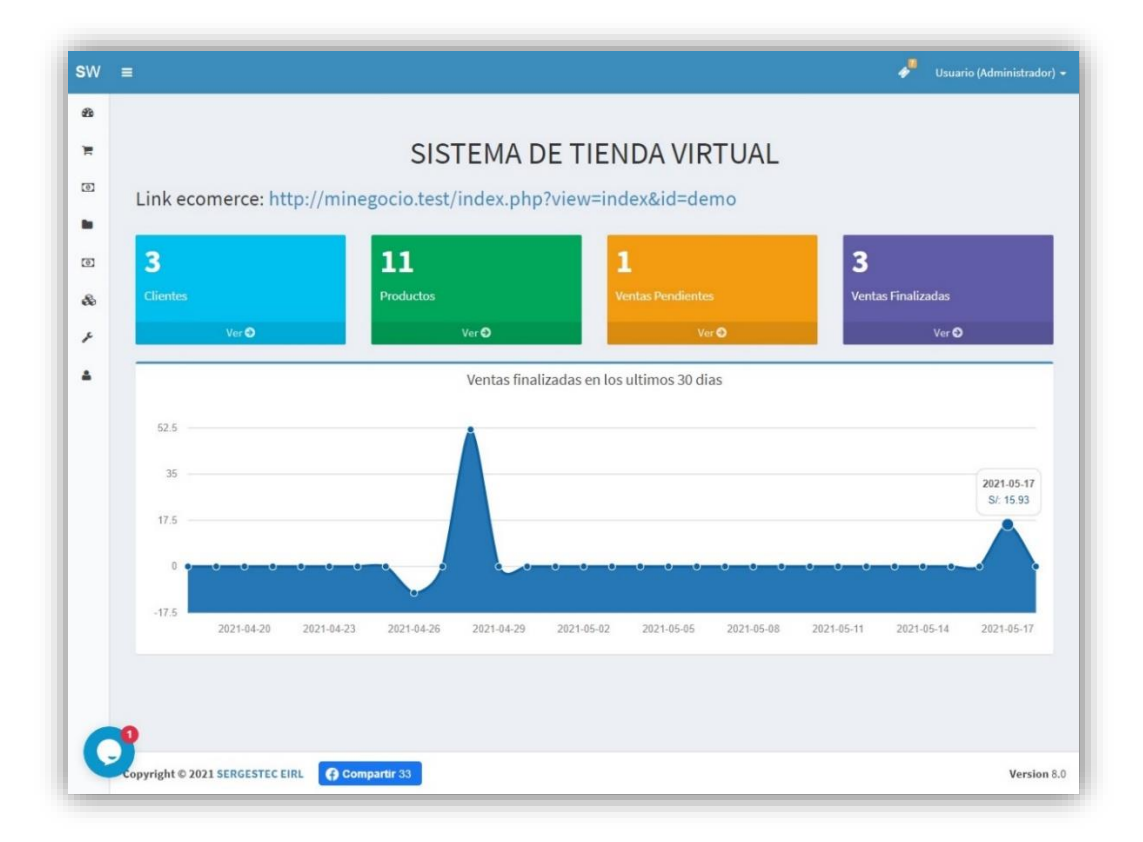

# <span id="page-3-0"></span>2.2. Vender

Este módulo es para buscar los productos a vender, ingresar la cantidad, aplicar el descuento, seleccionar el cliente, ingresar el efectivo y confirmar la venta.

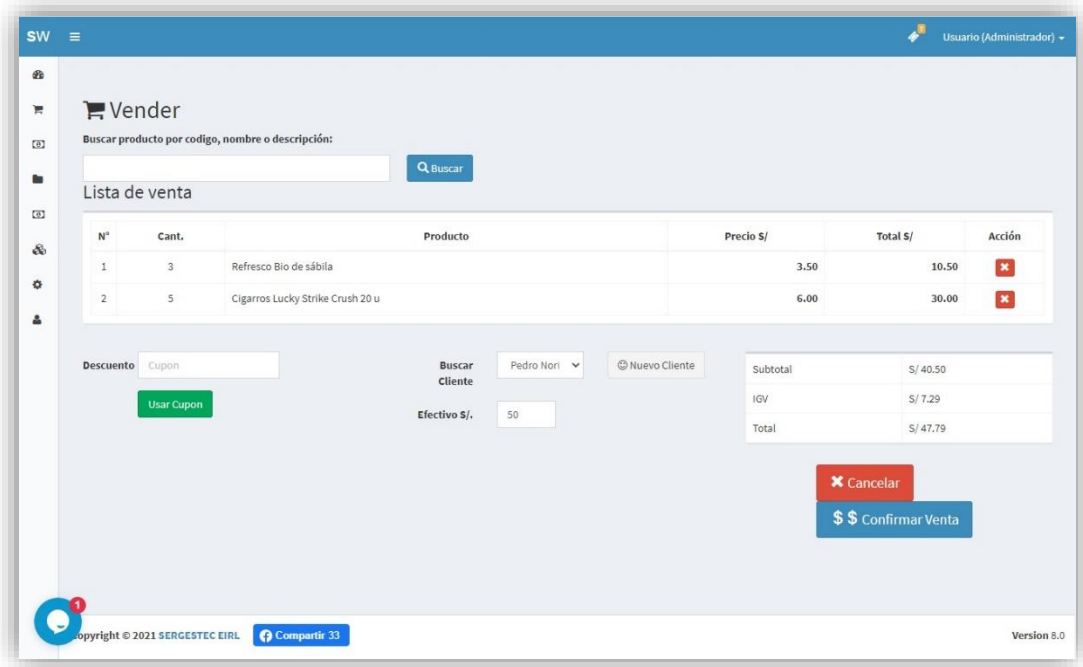

### <span id="page-3-1"></span>2.3. Ventas

Este módulo consta de 3 sub módulos que contienen las ventas en sus diferentes estados.

#### 2.3.1. Ventas

<span id="page-3-2"></span>Este sub módulo muestra la lista de **Ventas Finalizadas** o Concretadas, si desea cambiar el estado de una de ellas, ingrese y seleccione el que corresponda (Pendiente, Pagado, Cancelado, Enviado o Finalizado).

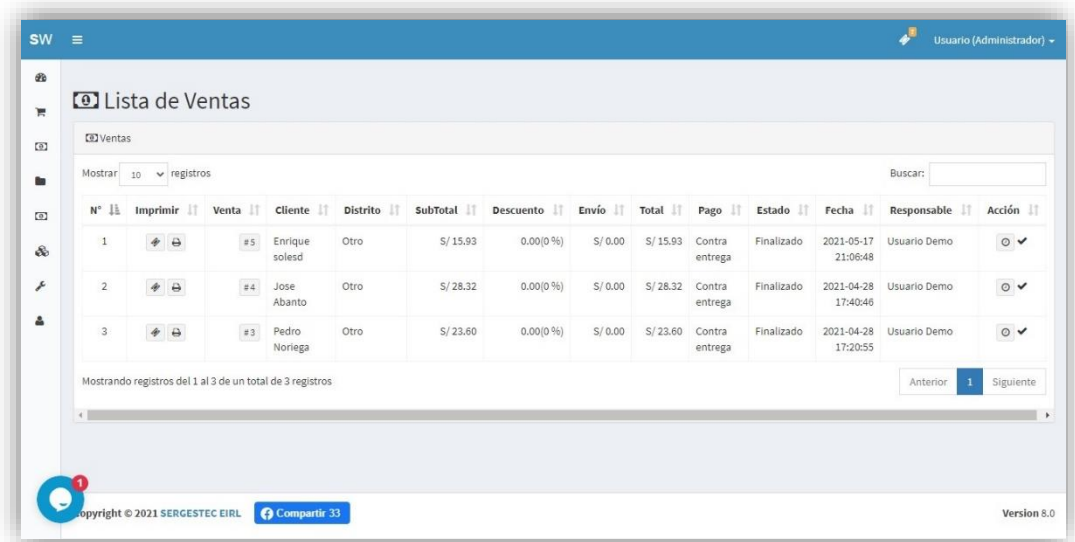

#### 2.3.2. Ventas Pendientes

<span id="page-4-0"></span>Este sub módulo muestra las **Ventas Pendientes** que fueron realizadas desde la tienda virtual, puede cambiar el estado al verificar el pago concretado. Para cambiar el estado presione uno de los botones de la última columna (derecha).

**Nota:** En la columna **Responsable** podrá asignar el empleado encargado de entregar (si es para delivery) esa venta.

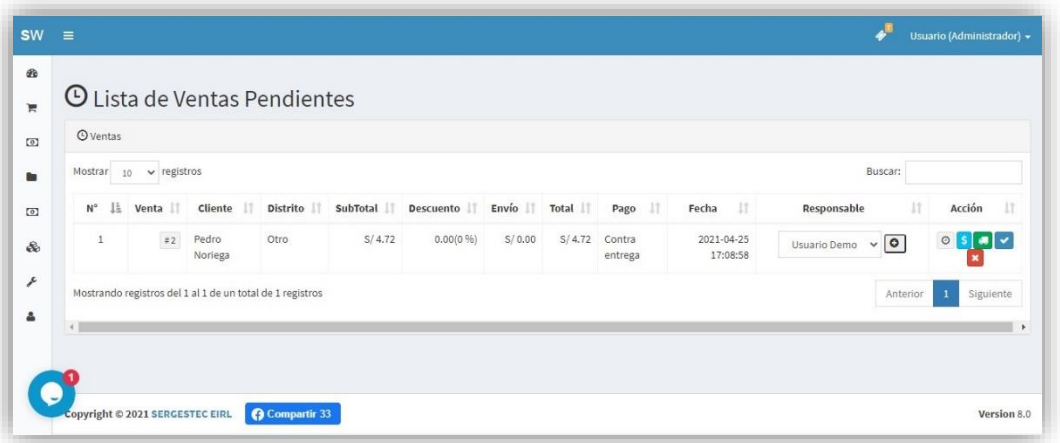

#### 2.3.3. Ventas Canceladas

<span id="page-4-1"></span>Este módulo muestra la lista de **Ventas Canceladas**, las ventas de este módulo se pueden eliminar, si desea cambiar el estado de una de ellas, ingrese y seleccione el que corresponda (Pendiente, Pagado, Cancelado, Enviado o Finalizado).

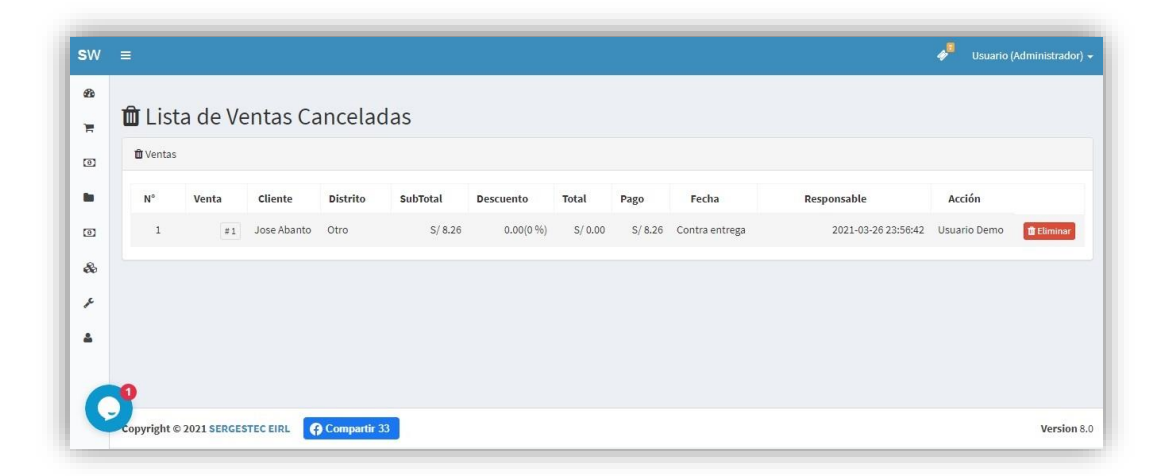

### <span id="page-4-2"></span>2.4. Catálogos

Contiene 9 sub módulos, Productos, Categorías, Clientes, Cupones, Comprobantes, Sliders, Calificaciones, Lugares y Envíos.

#### 2.4.1. Productos

<span id="page-4-3"></span>Este sub módulo muestra todos los productos registrados, la posibilidad de agregar nuevos, editarlos o eliminarlos.

A la derecha se encuentran 4 botones, el primero muestra como se verá el producto en la tienda virtual, el segundo sirve para agregar fotos adicionales del producto y los dos siguientes son para editar y eliminar respectivamente.

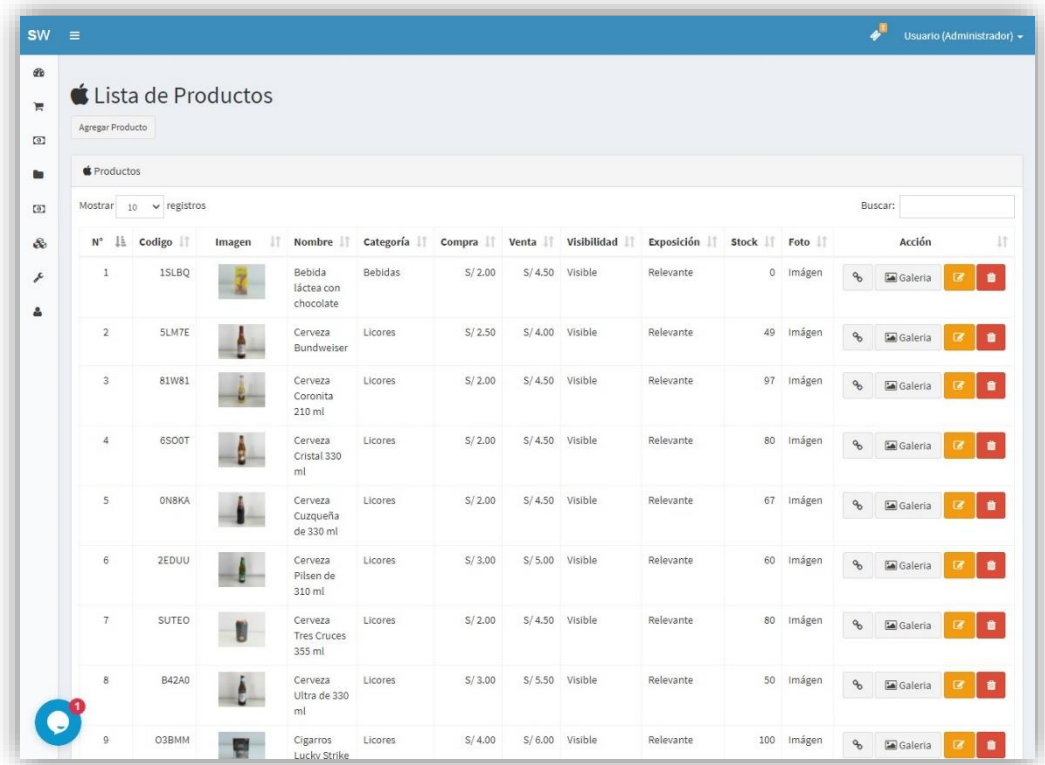

Para agregar productos presionar el botón **Agregar Producto**, se mostrará el formulario para completar la información. Los campos son:

- **Código:** Ingrese el código de barras leído por el lector o escríbalo manualmente.
- **Nombre:** Nombre corto del producto.
- **Descripción:** Información detallada del producto, marca, cantidad, propiedades, etc.
- **Precio de Compra:** Monto de compra del producto.
- **Precio de Venta:** Monto de venta del producto.
- **Imagen:** Botón de carga de la foto que se mostrará en la tienda virtual, importante que sea en formato JPG y 600x450 pixeles de resolución.
- **Es Visible:** Active el check si desea mostrarlo en la tienda virtual.
- **En Existencia:** Active si cuenta con stock del producto.
- **Producto destacado:** Active si desea mostrarlo en la ventana inicial de la tienda virtual, sino solamente se mostrará al buscarlo en las categorías.
- **Unidad:** Seleccione el tipo de unidad para el producto (Unidades, Kilogramos, Litros, etc.)
- **Categoría:** Seleccione la categoría a la que pertenece el producto, puede agregar hasta 5 categorías en el sub módulo **Categorías**.
- **Stock Inicial:** Ingrese la cantidad actual del producto.

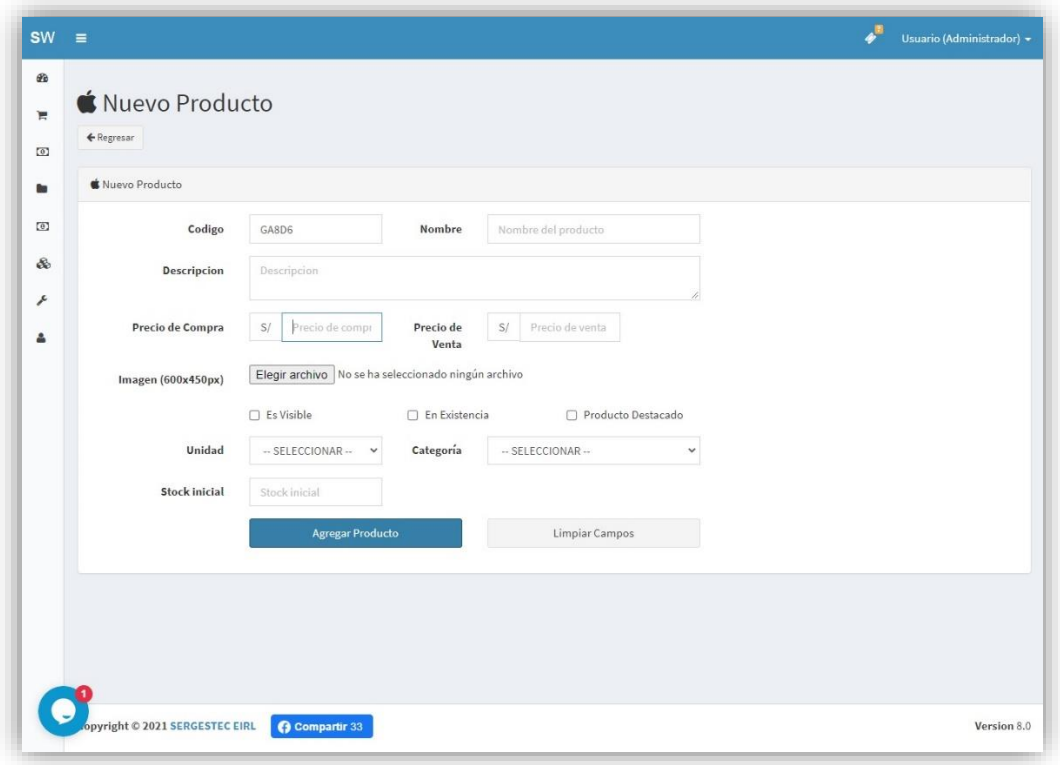

#### 2.4.2. Categorías

<span id="page-6-0"></span>Aquí se muestra todas las categorías registradas en el sistema, tiene la posibilidad de agregar nuevas, modificarlas o eliminarlas.

**Nota:** Solamente puede agregar 5 para no deformar la vista de la tienda virtual.

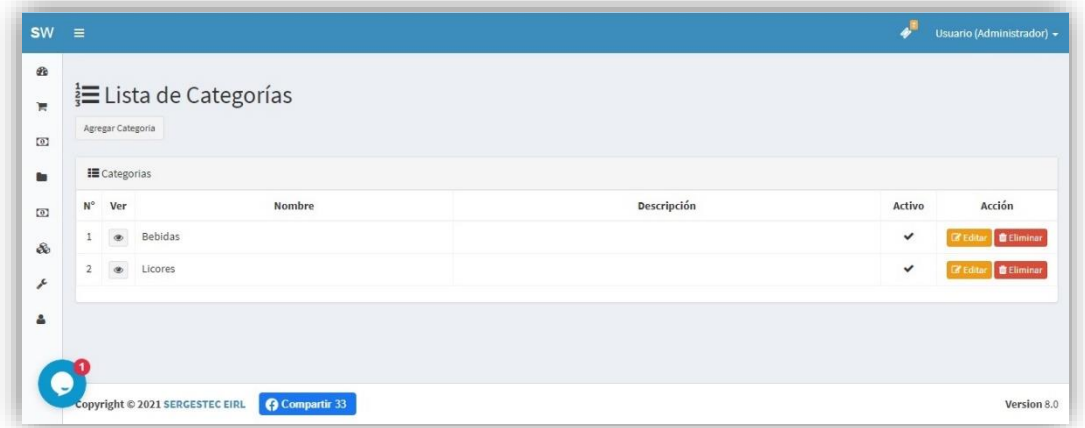

#### 2.4.3. Clientes

<span id="page-6-1"></span>Aquí se visualiza la lista de clientes auto registrados desde la tienda virtual o agregados desde la vista de administración, no puede eliminarlos, solamente editar la información.

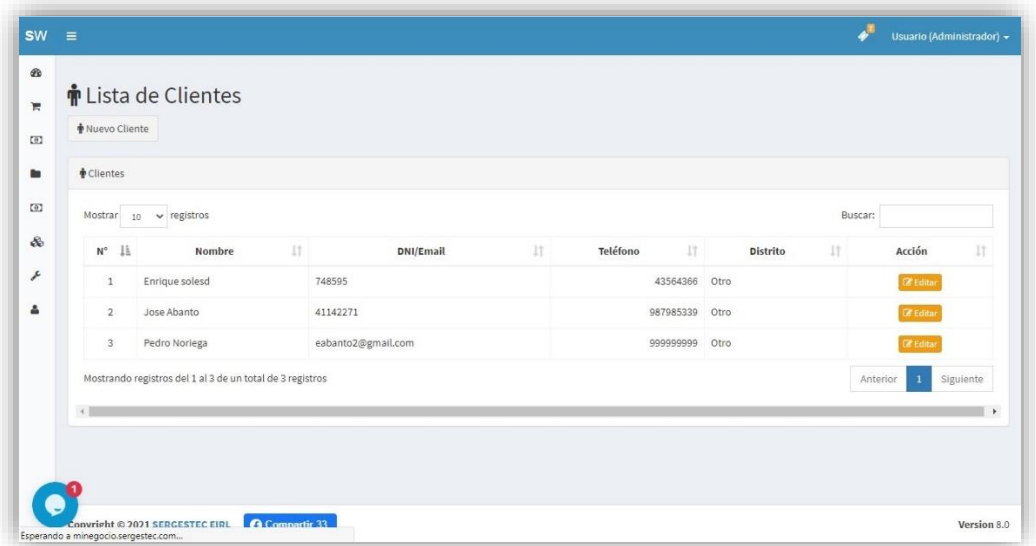

#### 2.4.4. Cupones

<span id="page-7-0"></span>Los cupones sirven para brindar descuentos a los clientes, agregue en el botón **Agregar Cupón**, complete la información y entregue el código a su cliente para aplicar el descuento en la venta.

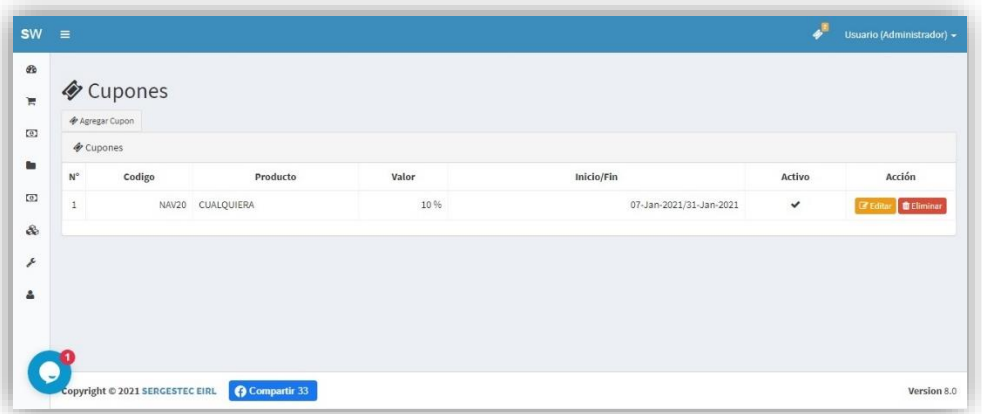

#### 2.4.5. Comprobantes

<span id="page-7-1"></span>Los comprobantes son archivos que el cliente adjunta a su compra para demostrar el pago realizado, al hacer clic en el símbolo **#** visualizará la foto adjuntada.

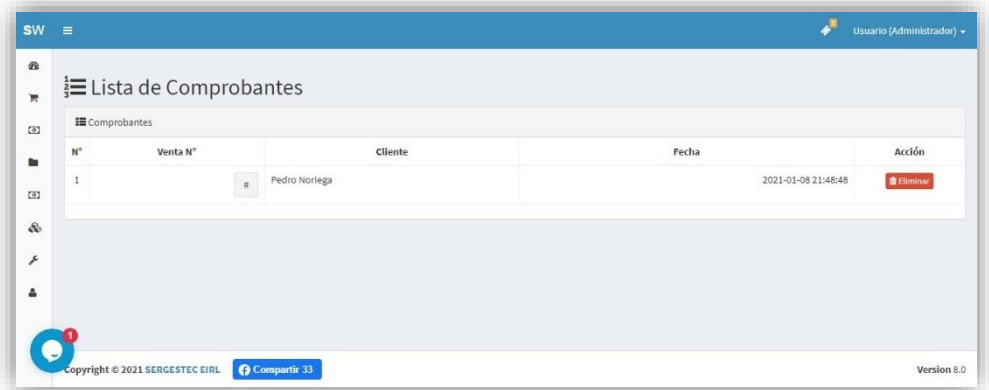

#### 2.4.6. Sliders

<span id="page-8-0"></span>Los Slider son las imágenes alargadas en la tienda virtual, puede agregar 3, modificarlas o eliminarlas, tenga en cuenta el formato y la resolución para que se visualice correctamente.

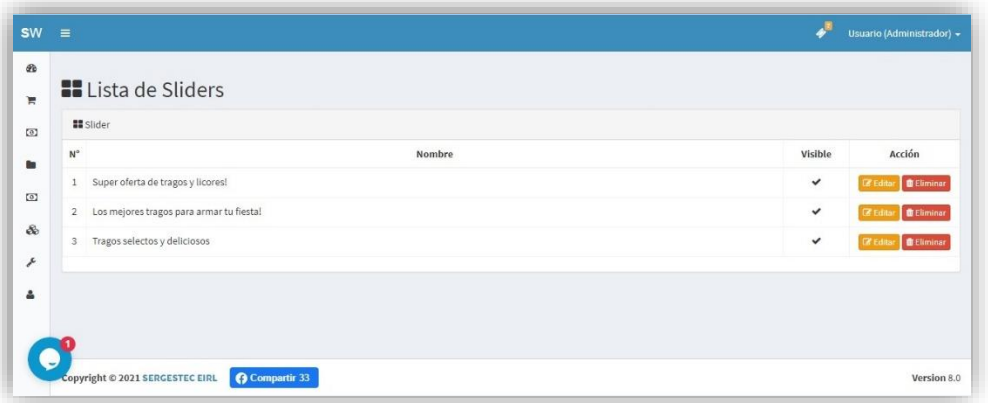

#### 2.4.7. Calificaciones

<span id="page-8-1"></span>Las calificaciones son realizadas por los clientes en la interfaz de la tienda virtual a la espera de la aprobación por parte del administrador.

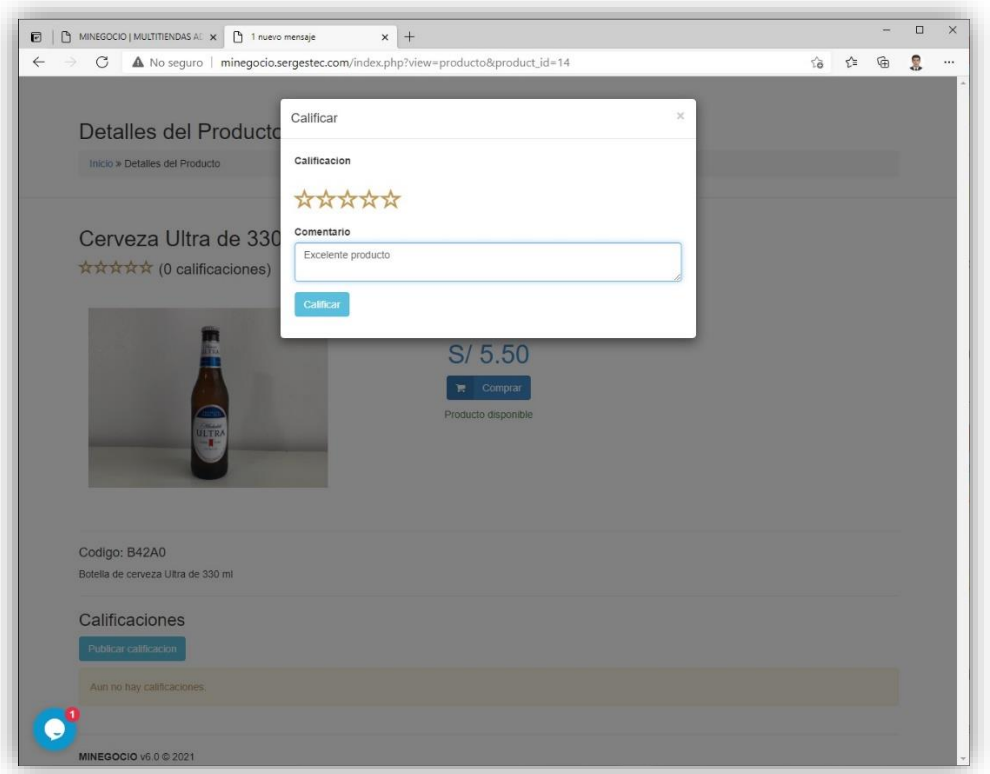

Como administrador usted puede aprobar o rechazar la calificación con los botones al lado derecho.

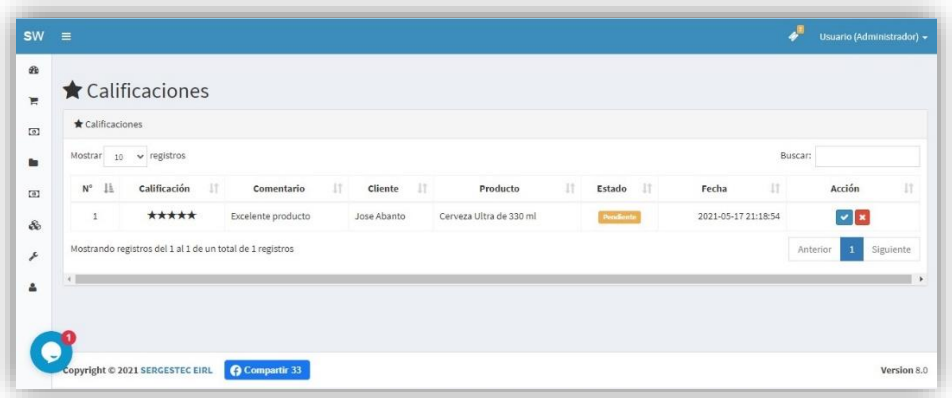

#### 2.4.8. Lugares

<span id="page-9-0"></span>Son los lugares de cobertura de su empresa, puede agregar, modificar o eliminar.

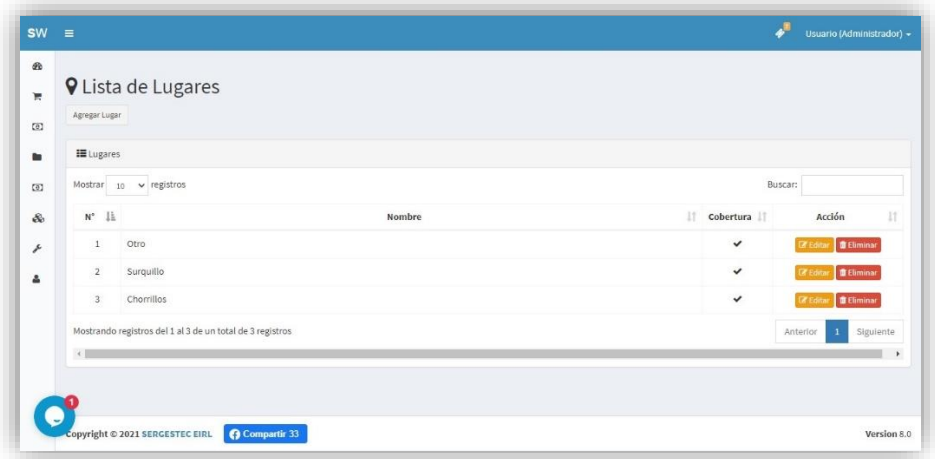

#### 2.4.9. Envíos

<span id="page-9-1"></span>Aquí se visualiza los costos de envío de acuerdo a la distancia establecida, esta información se muestra al cliente de la tienda virtual antes de efectuar la compra, puede agregar, modificar o eliminarlos.

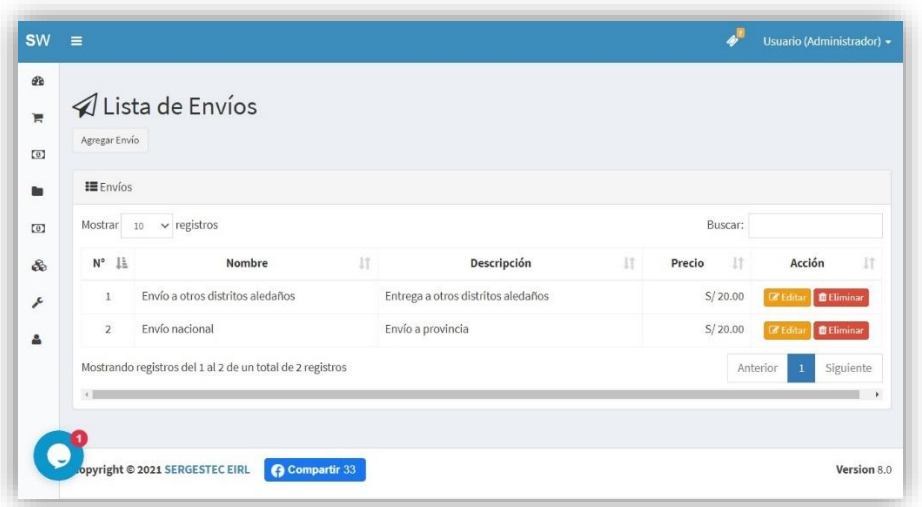

### <span id="page-10-0"></span>2.5. Finanzas

Módulo relacionado a los ingresos por ventas en el sistema, tiene 4 sub módulos: caja, Cortes de caja, Reportes y Balance.

#### 2.5.1. Caja

<span id="page-10-1"></span>Visualice aquí las ventas realizadas después del último cierre de caja, en el lado superior derecho verá 2 botones, uno para mostrar los cortes de caja anteriores y el otro para procesar las ventas al corte actual.

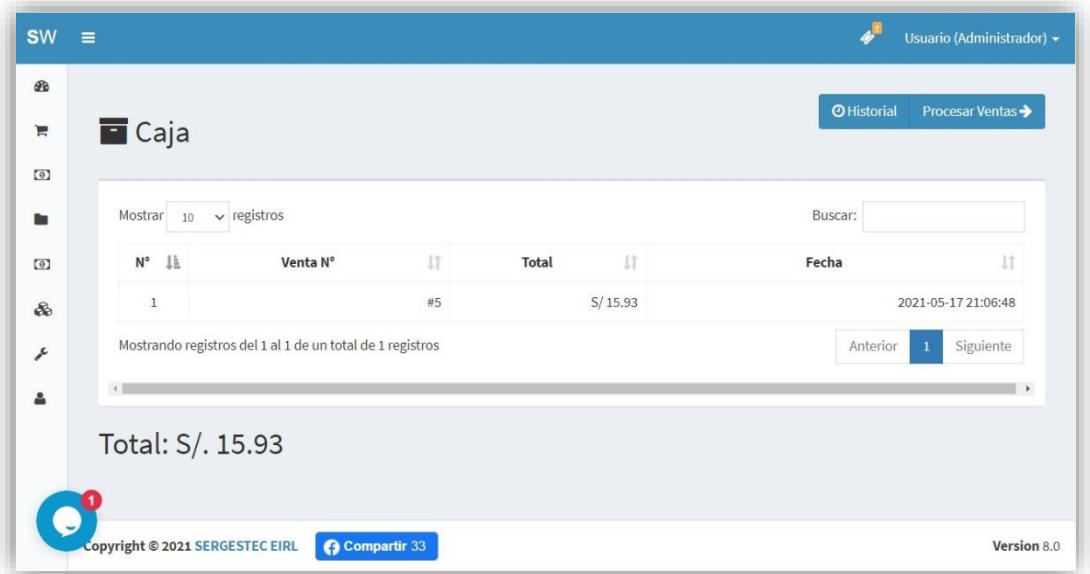

#### 2.5.2. Cortes de Caja

<span id="page-10-2"></span>Muestra todos los cortes de caja realizados, haga clic en cada uno para ver el detalle de las ventas.

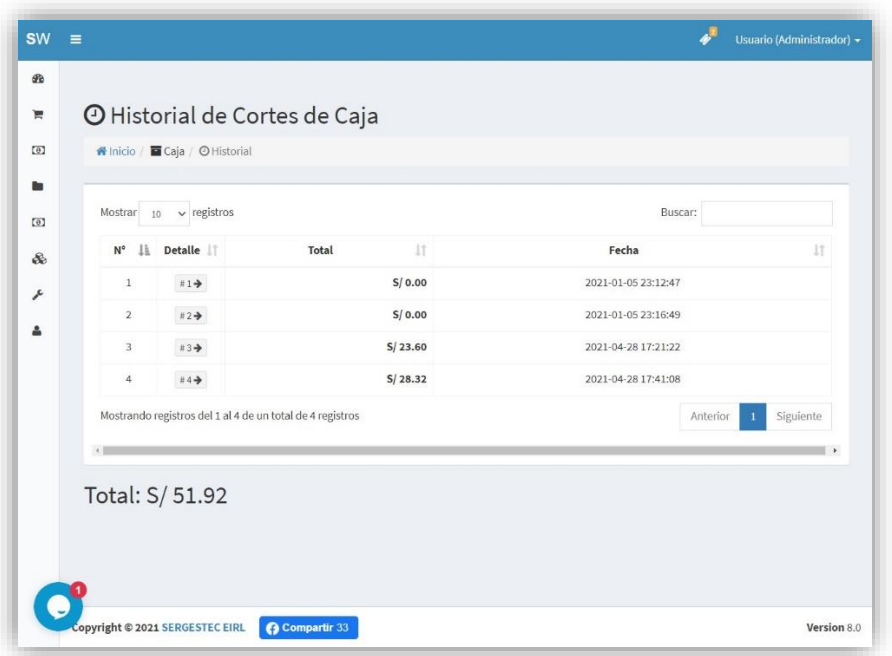

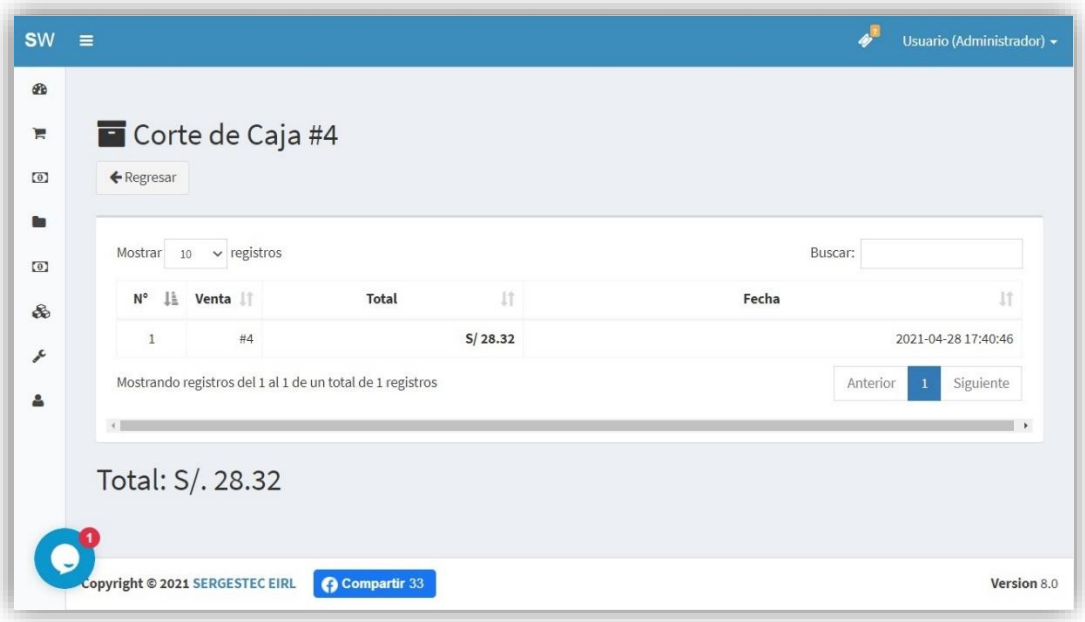

#### 2.5.3. Reportes

<span id="page-11-0"></span>Aquí se muestra el detalle de las ventas en intervalos de fechas personalizadas.

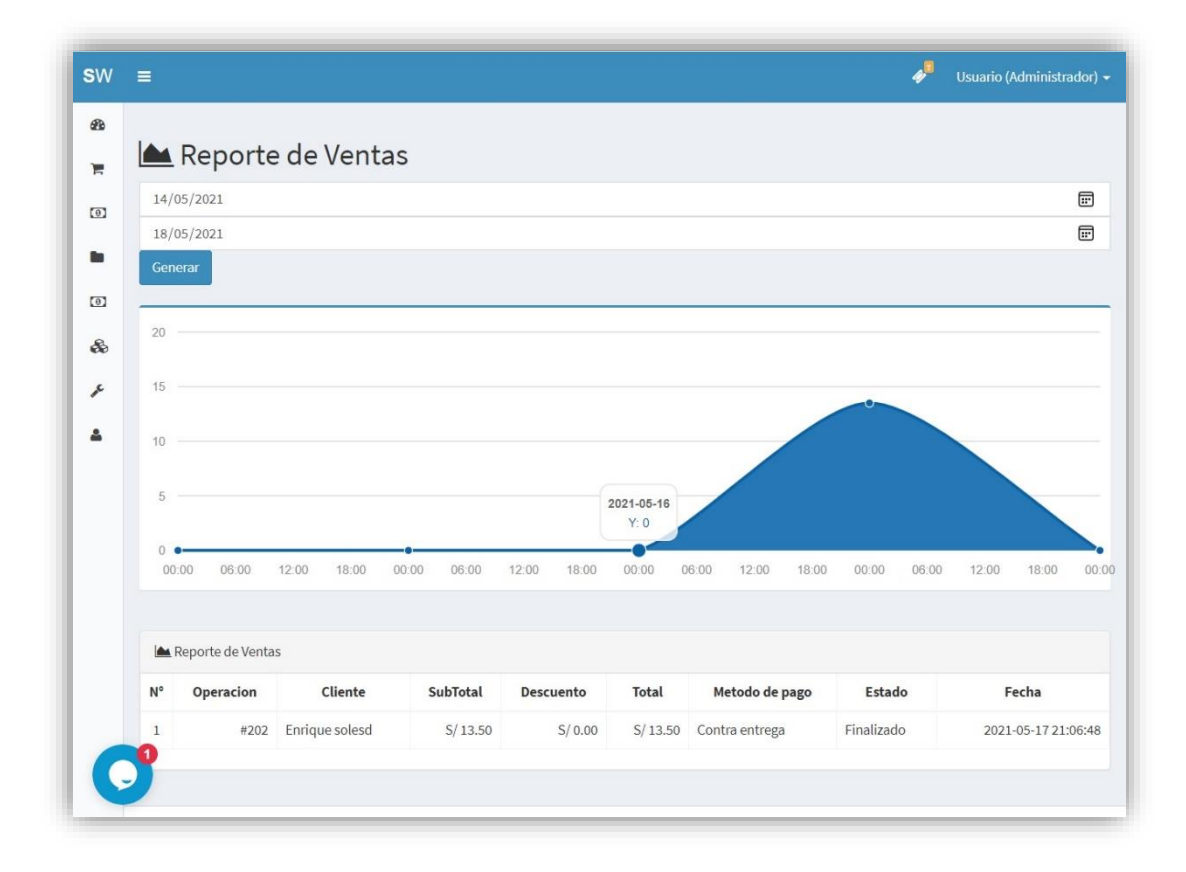

#### 2.5.4. Balance

<span id="page-11-1"></span>El balance muestra el resultado de las ventas menos las compras entre 2 fechas establecidas, ingrese las fechas y presione **Procesar** para ver los resultados.

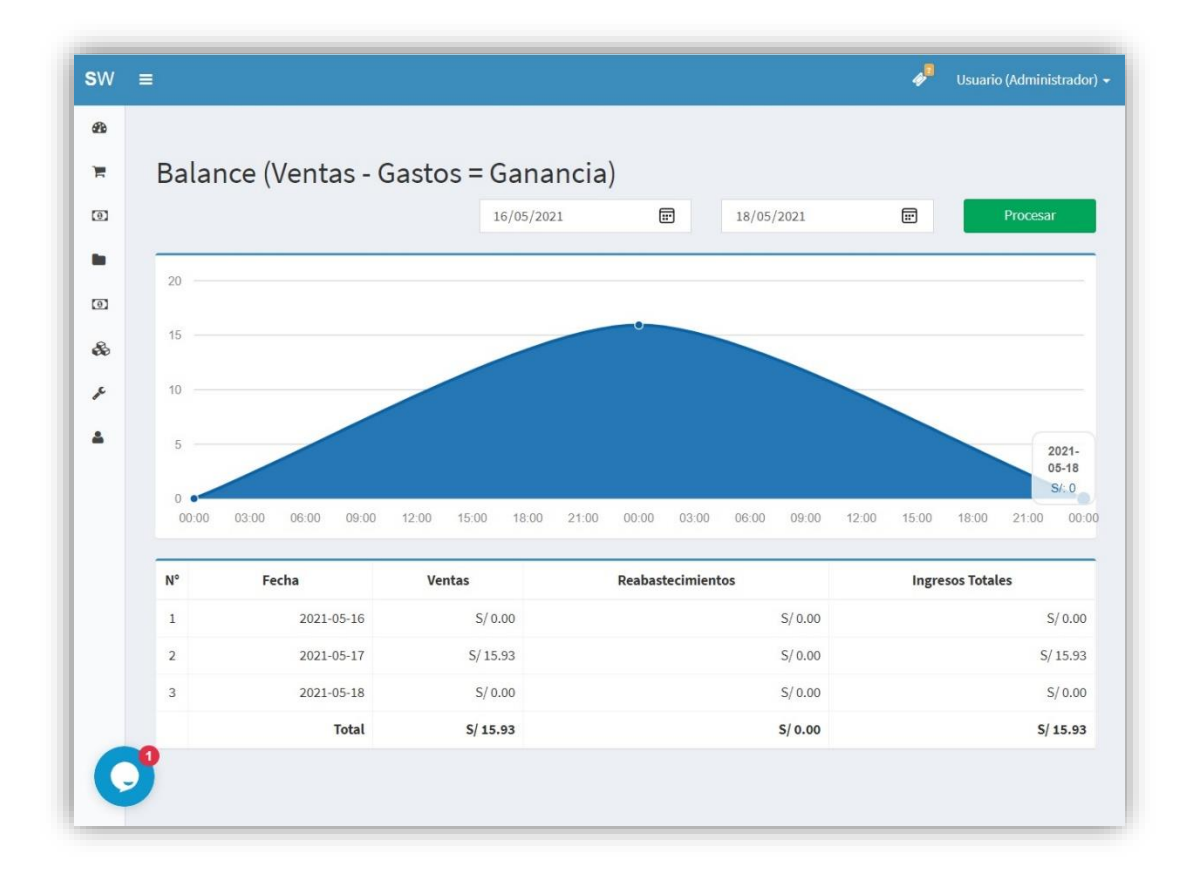

### <span id="page-12-0"></span>2.6. Inventario

Este módulo tiene 3 sub módulos relacionados a las existencias de los productos.

#### 2.6.1. Stock

<span id="page-12-1"></span>Visualice aquí los productos y la posibilidad de agregar o quitar cantidades, también puede ver el historial de ingresos y salidas.

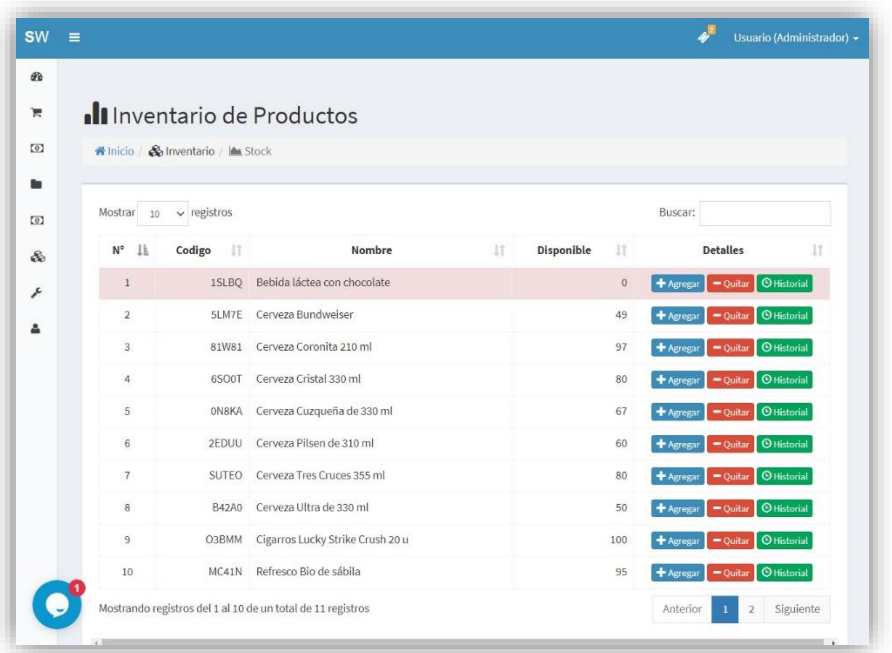

#### 2.6.2. Reabastecimientos

<span id="page-13-0"></span>Muestra la lista de reabastecimientos, haga clic en el reabastecimiento que desee para ver el detalle del mismo.

Si desea agregar un reabastecimiento presione **Nuevo Reabastecimiento**, busque los productos ingrese el proveedor, el monto y finalice, visualizará en la lista general.

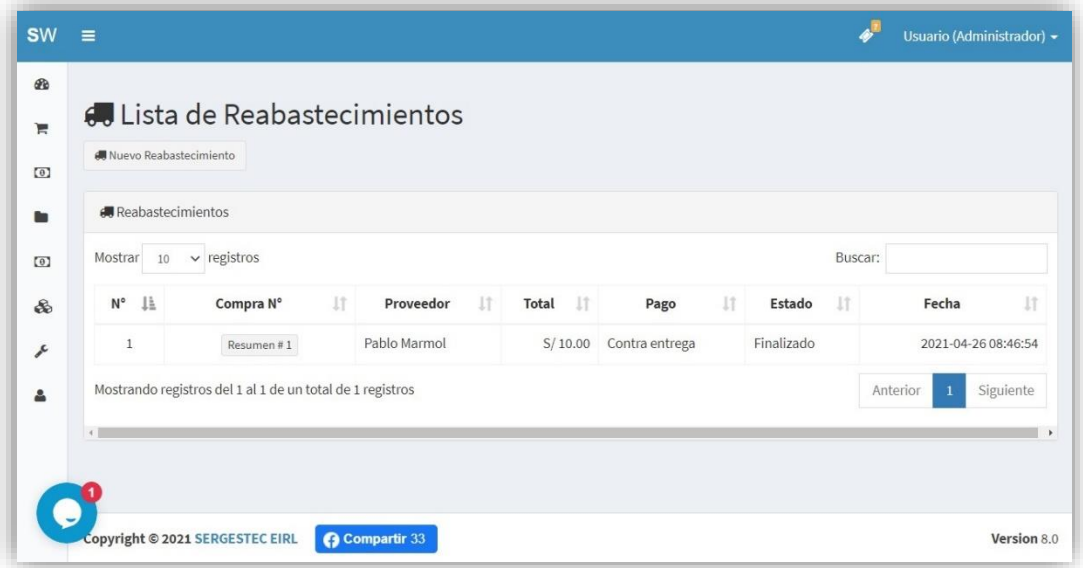

# <span id="page-13-1"></span>2.7. Configuración

Visualice aquí la información de la empresa, modifíquela correctamente ya que ésta se mostrará en la parte superior del ticket.

Puede ingresar un logo, nombre, numero de RUC, dirección, ciudad, país, moneda, valor de impuesto y nombre de impuesto.

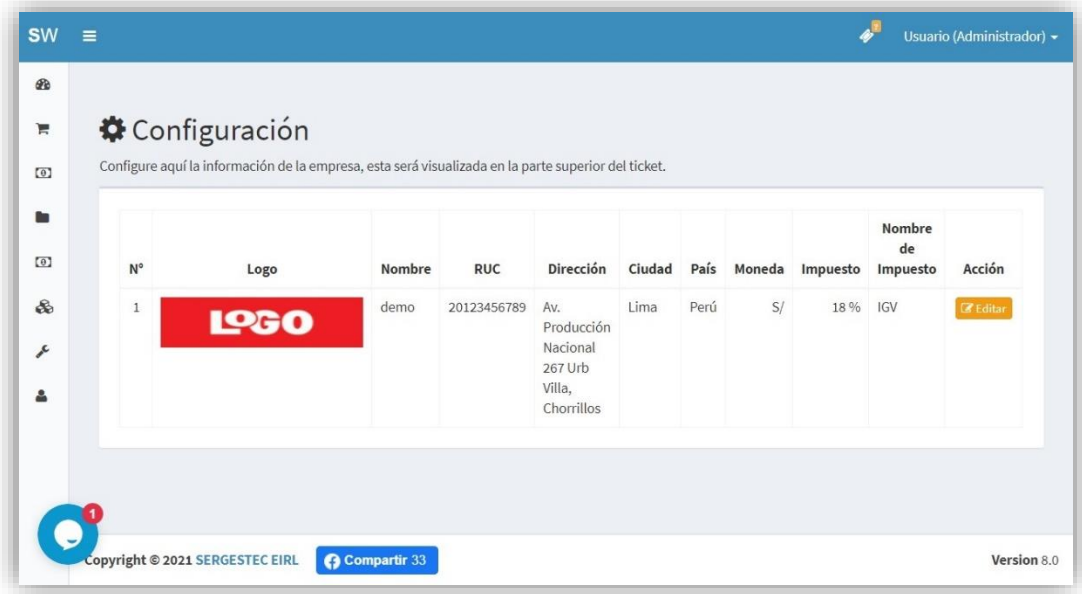

# <span id="page-14-0"></span>2.8. Usuarios

Muestra la lista de usuarios que acceden al sistema, desactivarlos, editarlos o eliminarlos. También tiene la posibilidad de agregar nuevo, para eso haga clic en el botón "Nuevo Usuario" y complete los campos requeridos.

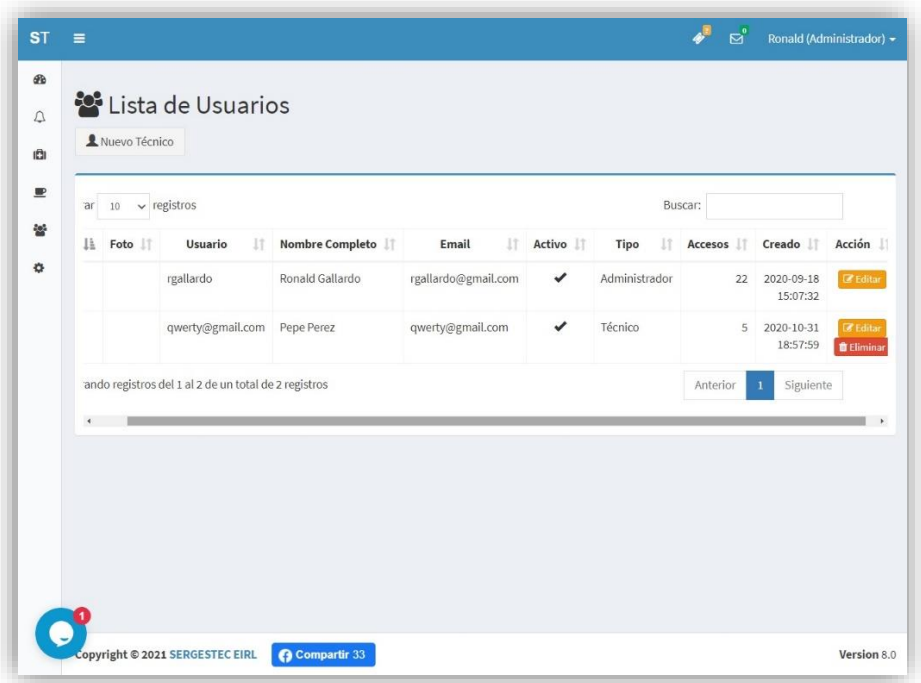

# 3. Soporte y mejoras

<span id="page-14-1"></span>Todos nuestros sistemas están en constante mejora y aplicamos cambios continuamente de acuerdo a las solicitudes de los usuarios.

Para solicitar ayuda, reportar errores o registrar sugerencias lo puede hacer en nuestro sistema de ticket[s http://soporte.sergestec.com](http://soporte.sergestec.com/)